# **Arranging the checkout panel**

Last Modified on 29/09/2023 12:48 pm IST

In this feature, you can:

Arrange the order of the panels in your checkout

To arrange the checkout panel, do the following:

- 1. Login to your WebStore Manager.
- 2. Go to **Design & Content** > **Checkout**.

### **Organising the checkout panel**

- The panels in the list **Ordered Panels** are represented by draggable boxes.
- To move a panel, click on it and drag it to its new position.

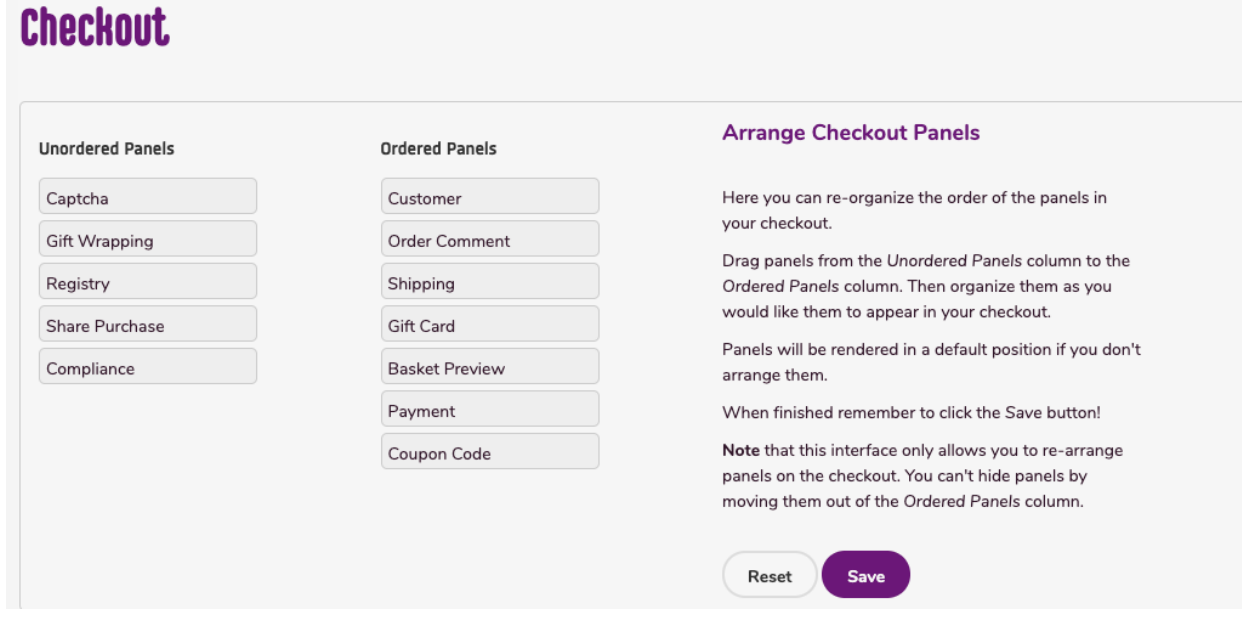

- Click **Reset** to revert all changes made.
- Click **Save**.

#### **Ordered Panels vs Unordered Panels**

- You can't hide panels by moving them out of the**Ordered Panels** column.
- Panels will be rendered in a default position if you don't arrange them.

#### **Removing Panels**

This interface won't switch off panels, you need to use the correct option associated with that panel to switch off a panel.

## **Limitations**

Because of its importance to the checkout, the**Customer Pane**l cannot be moved from the first position. You won't be able to drag any panel to be above it.